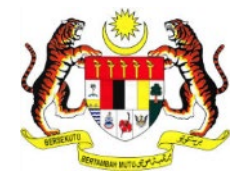

# **PERKHIDMATAN PRASARANA KUNCI AWAM KERAJAAN -**

*GOVERNMENT PUBLIC KEY INFRASTRUCTURE* **(GPKI)**

**DAN**

**PERKHIDMATAN PENANDA MASA DIGITAL –**

*DIGITAL TIME STAMPING* **(DTS)**

# **PANDUAN PENGGUNA PERMOHONAN BAHARU SIJIL DIGITAL SOFTCERT**

Hak cipta terpelihara. Tiada bahagian daripada terbitan ini dibenarkan dicetak semula, diterbitkan semula, disimpan dalam cara yang boleh diperolehi semula atau disiarkan dalam sebarang bentuk atau dengan sebarang cara, tanpa terlebih dahulu mendapat kebenaran bertulis daripada **MAMPU** atau **AUGMENTED TECHNOLOGY**.

Diterbitkan dan diedarkan pada **April, 2017**

Edisi ini diterbitkan dan diedarkan pada bulan **April, 2017**

Senarai Edaran:

- Kakitangan MAMPU yang diberi kuasa
- Kakitangan AUG-TECH yang diberi kuasa
- Pengguna dan Pentadbir GPKI yang diberi kuasa

Mana-mana pihak yang tidak disenaraikan di atas tidak dibenarkan untuk memeriksa kandungan dokumen ini. Perbuatan sedemikian akan ditafsir sebagai pelanggaran keselamatan dan tindakan yang wajarnya akan diambil terhadap pesalah.

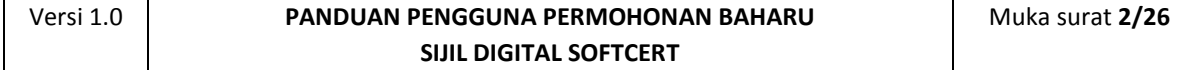

# **PANDUAN PENGGUNA PERMOHONAN BAHARU SIJIL DIGITAL SOFTCERT**

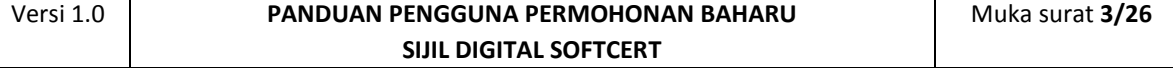

Hak cipta terpelihara. Tiada bahagian daripada terbitan ini dibenarkan dicetak semula, diterbitkan semula, disimpan dalam cara yang boleh diperolehi semula atau disiarkan dalam sebarang bentuk atau dengan sebarang cara, tanpa terlebih dahulu mendapat kebenaran bertulis daripada **MAMPU** atau **AUGMENTED TECHNOLOGY**.

Diterbitkan dan diedarkan pada April, 2017

Edisi ini diterbitkan dan diedarkan pada bulan April, 2017

Senarai Edaran:

- Kakitangan MAMPU yang diberi kuasa
- Kakitangan AUG-TECH yang diberi kuasa
- Pengguna dan Pentadbir GPKI yang diberi kuasa

Mana-mana pihak yang tidak disenaraikan di atas tidak dibenarkan untuk memeriksa kandungan dokumen ini. Perbuatan sedemikian akan ditafsir sebagai pelanggaran keselamatan dan tindakan yang wajarnya akan diambil terhadap pesalah.

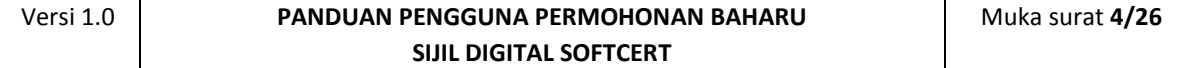

# **ISI KANDUNGAN**

<span id="page-4-0"></span>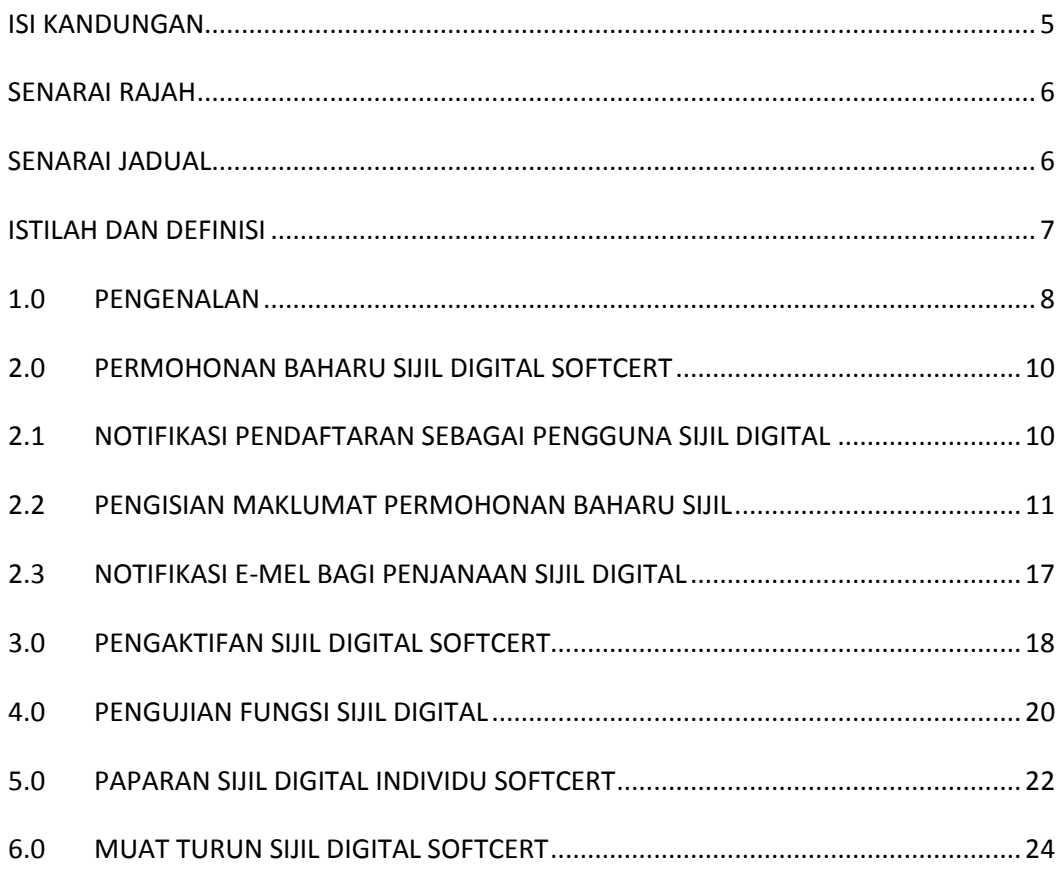

# **SENARAI RAJAH**

<span id="page-5-0"></span>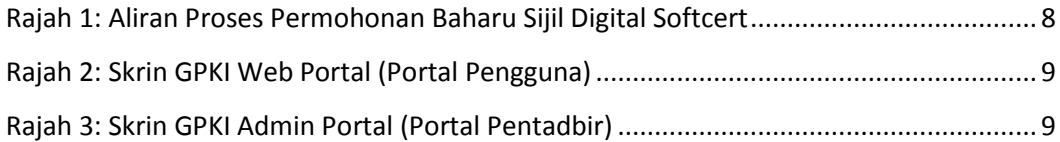

#### **SENARAI JADUAL**

<span id="page-5-1"></span>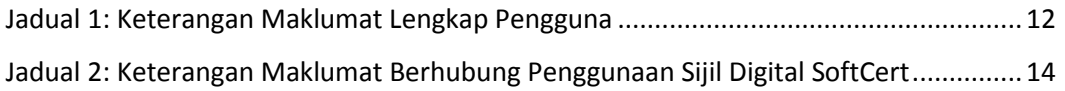

# **SENARAI AKRONIM**

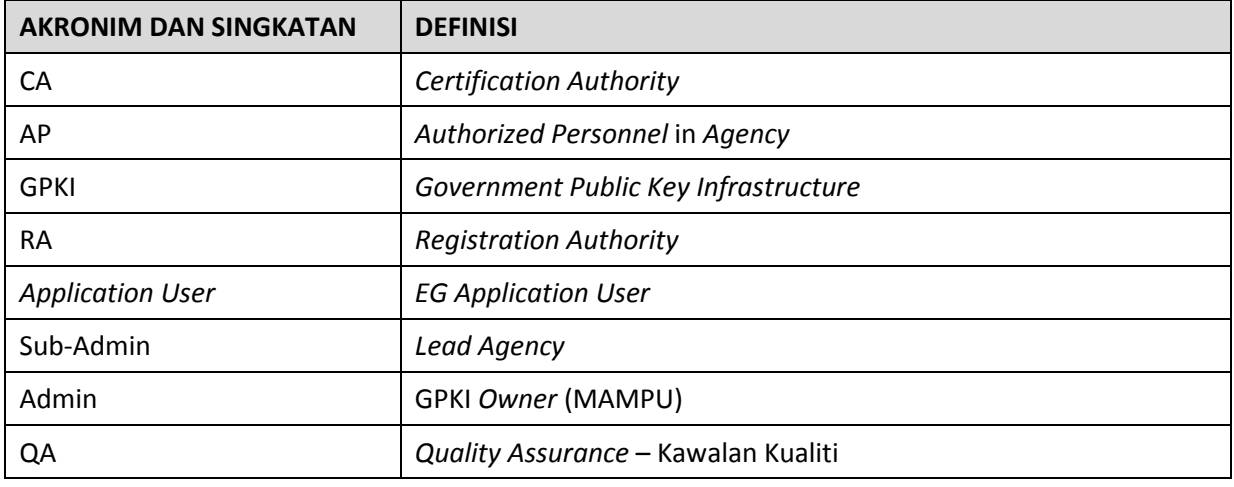

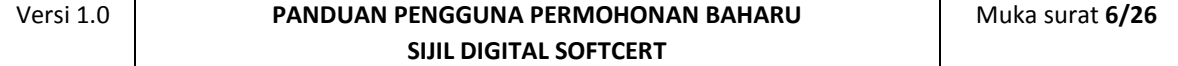

# **ISTILAH DAN DEFINISI**

<span id="page-6-0"></span>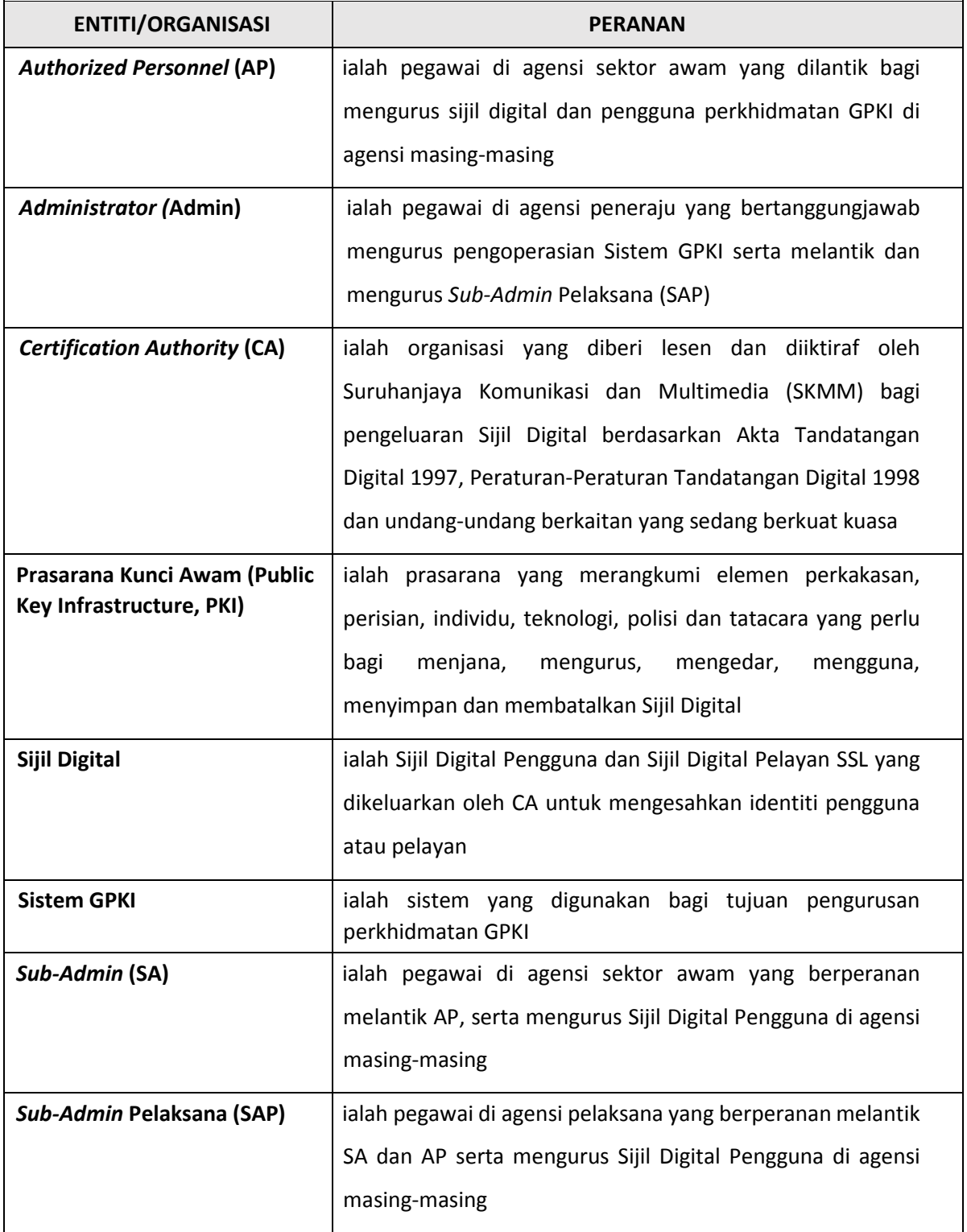

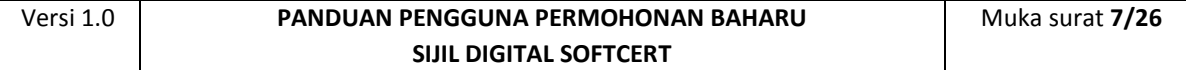

## <span id="page-7-0"></span>**1.0 PENGENALAN**

Panduan ini bertujuan untuk memberi garis panduan berhubung langkah-langkah bagi permohonan baharu Sijil Digital Softcert. [Rajah 1](#page-7-1) merupakan aliran proses permohonan baharu Sijil Digital.

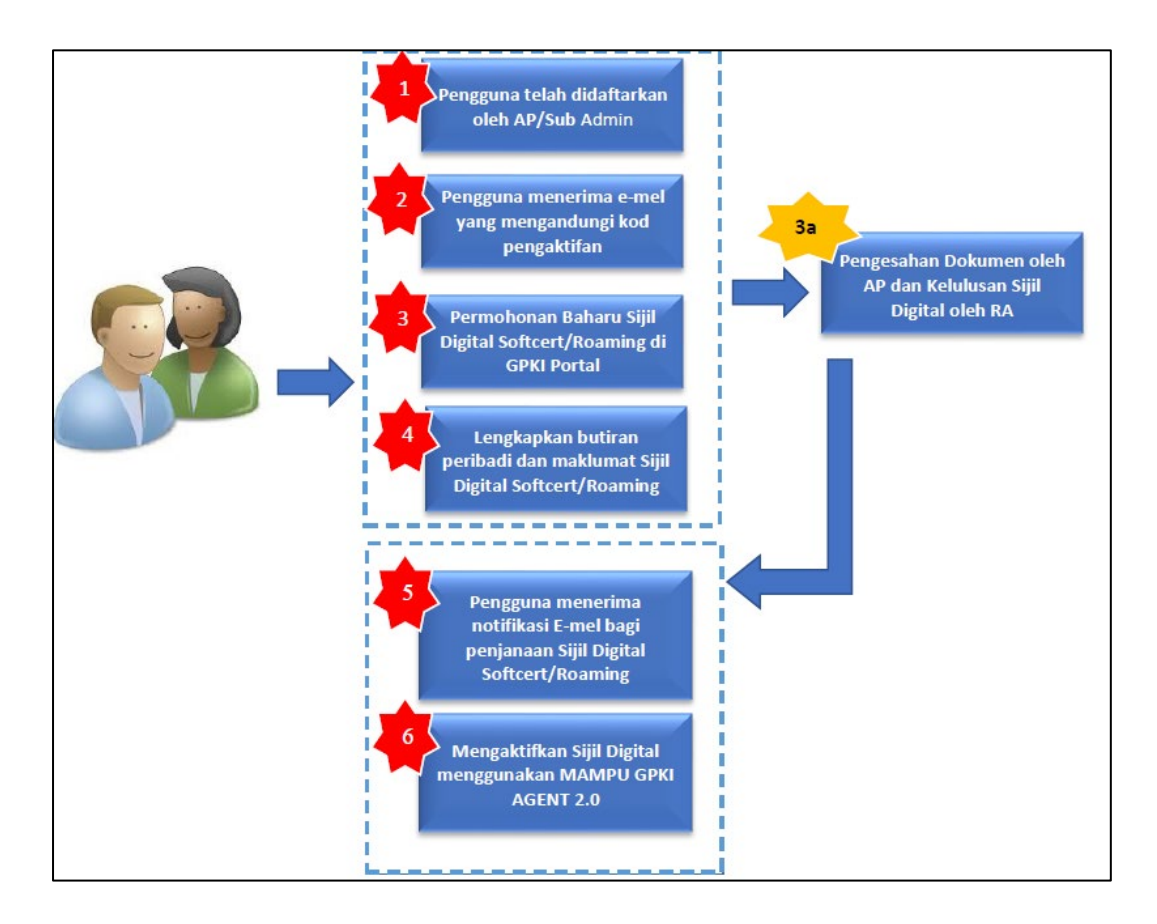

**Rajah 1: Aliran Proses Permohonan Baharu Sijil Digital Softcert**

<span id="page-7-1"></span>Secara ringkasnya langkah-langkah permohonan baharu Sijil Digital Softcert oleh pengguna aplikasi adalah seperti berikut:

- 1. Notifikasi Pendaftaran Pengguna
- 2. Pengisian maklumat permohonan baharu Sijil Digital Individu.
- 3. Notifikasi penjanaan Sijil Digital
- 4. Pengaktifan MAMPU GPKI AGENT 2.0

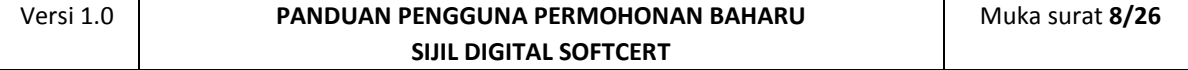

- 5. Pengaktifan Sijil Digital
- 6. Pengujian Fungsi Sijil Digital
- 7. Paparan Sijil Digital di dalam MAMPU GPKI AGENT 2.0

Maklumat Portal GPKI adalah seperti berikut:

1. GPKI Web Portal (Portal Pengguna) = [https://gpki.mampu.gov.my/gpki\\_portal](https://gpki.mampu.gov.my/gpki_portal)

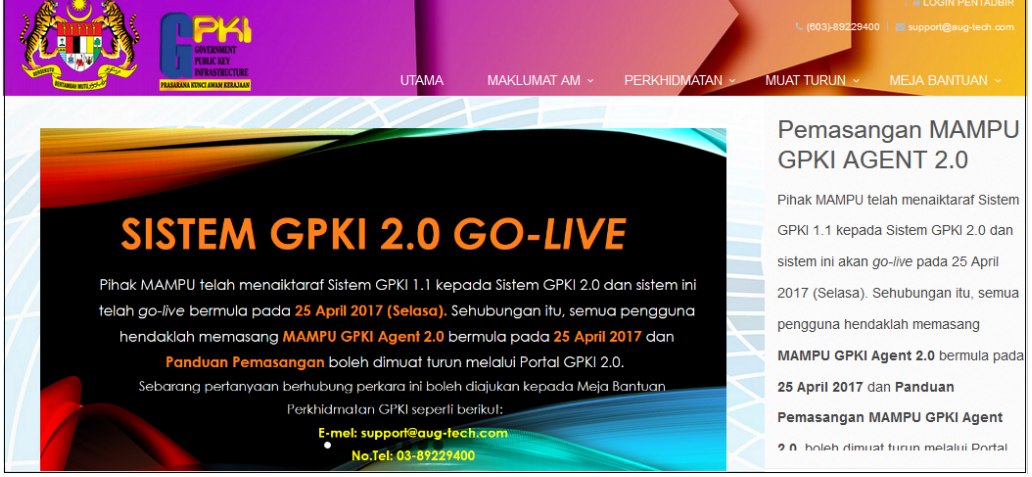

**Rajah 2: Skrin GPKI Web Portal (Portal Pengguna)**

<span id="page-8-0"></span>2. Untuk log masuk ke GPKI Admin Portal (Portal Pentadbir), klik pada di bahagian atas sebelah kanan GPKI Web Portal atau

terus layari alamat URL ini [https://gpki.mampu.gov.my/gpki\\_admin.](https://gpki.mampu.gov.my/gpki_admin)

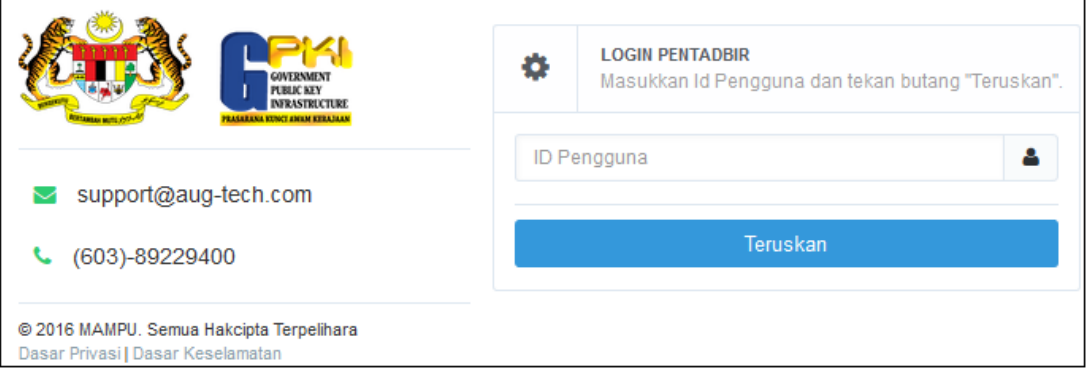

#### <span id="page-8-1"></span>**Rajah 3: Skrin GPKI Admin Portal (Portal Pentadbir)**

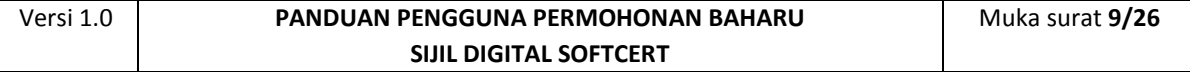

## <span id="page-9-0"></span>**2.0 PERMOHONAN BAHARU SIJIL DIGITAL SOFTCERT**

#### <span id="page-9-1"></span>**2.1 NOTIFIKASI PENDAFTARAN SEBAGAI PENGGUNA SIJIL DIGITAL** Langkah-langkah:

1. Notifikasi e-mel kepada pengguna akan dihantar untuk memaklumkan pengguna telah didaftarkan ke dalam Sistem GPKI.

Pengguna terima notifikasi E-mel pendaftaran sebagai Pengguna Sijil Digital bagi aplikasi (contoh: eSyariah).

2. Contoh: E-mel

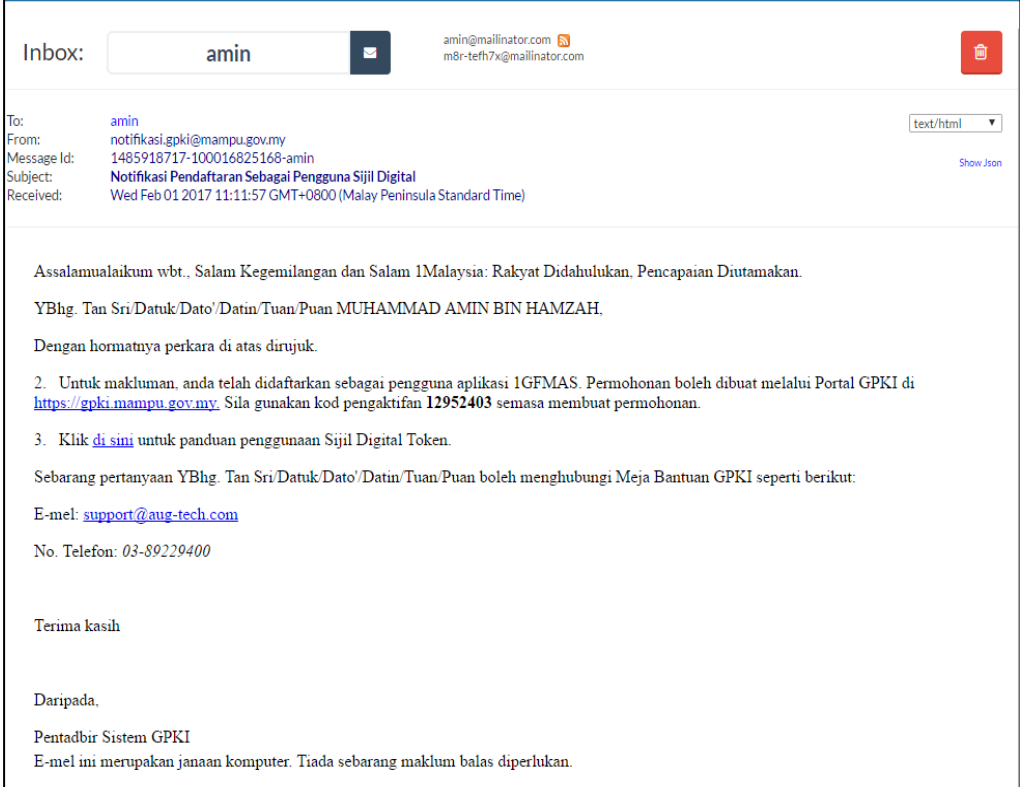

#### **Nota:**

Disertakan maklumat kod pengaktifan untuk membuat permohonan baharu. Kod pengaktifan yang diberikan mempunyai waktu tamat tempoh. Pengguna perlu membuat permohonan menggunakan kod pengaktifan tersebut dalam masa 24 jam selepas penerimaan e-mel pendaftaran sebagai pengguna Sijil Digital

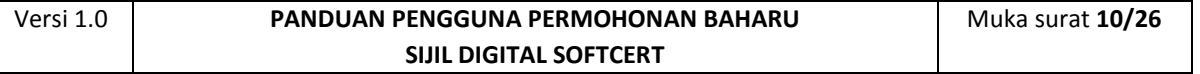

#### <span id="page-10-0"></span>**2.2 PENGISIAN MAKLUMAT PERMOHONAN BAHARU SIJIL**

Langkah-langkah:

- 1. Pada portal GPKI, klik pada menu [Perkhidmatan] > [Permohonan Sijil Digital Individu].
- 2. Klik pada [Permohonan Sijil Digital Individu]

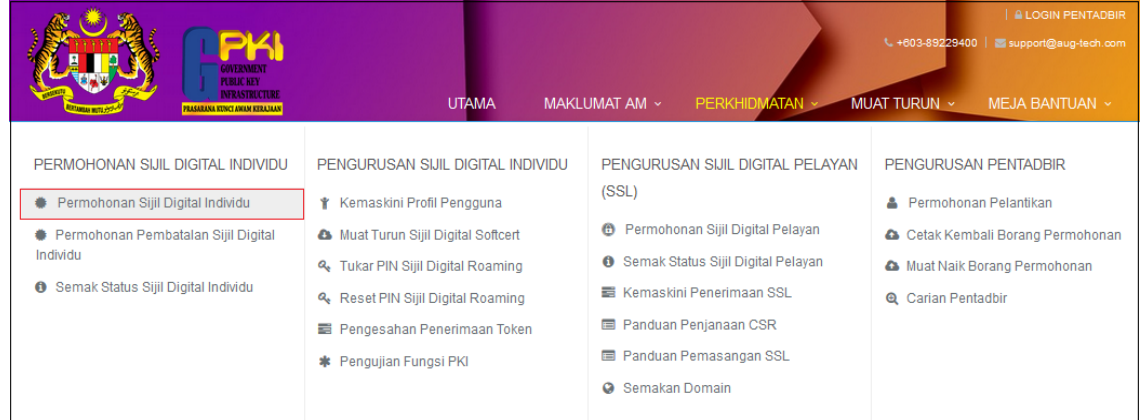

3. Masukkan No. MyKad beserta kod pengaktifan yang telah dihantar melalui notifikasi E-mel anda dan klik [Seterusnya].

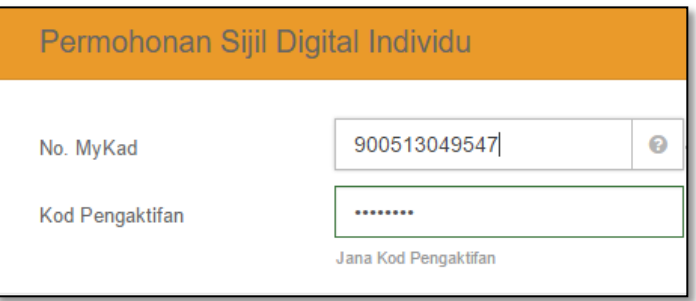

#### **Nota:**

Sila maklumkan kepada *Authorized Personnel* (AP) agensi anda sekiranya:

- a) Nombor MyKad anda tidak wujud dalam sistem.
- b) Anda tidak menerima e-mel notifikasi yang mengandungi kod pengaktifan.

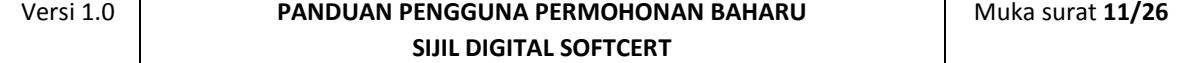

4. Lengkapkan butiran peribadi pada skrin seperti di bawah:

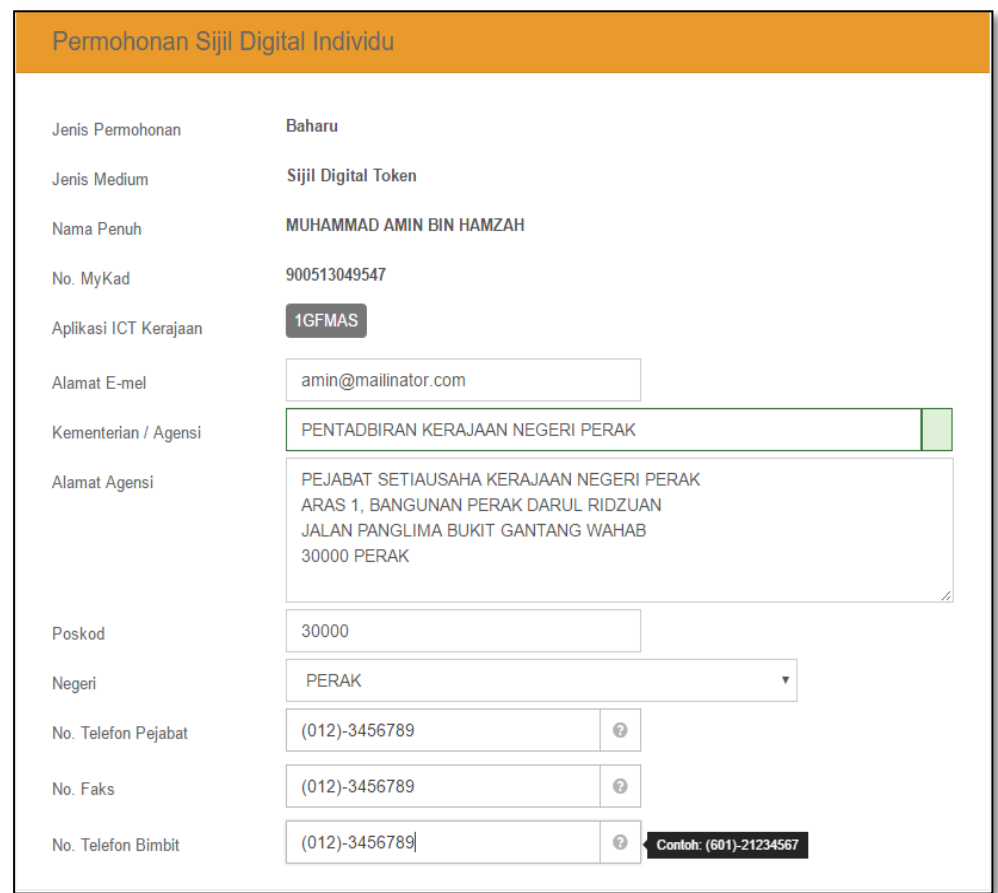

5. Sila rujuk penerangan medan butiran peribadi pemohon seperti berikut.

<span id="page-11-0"></span>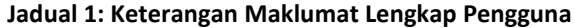

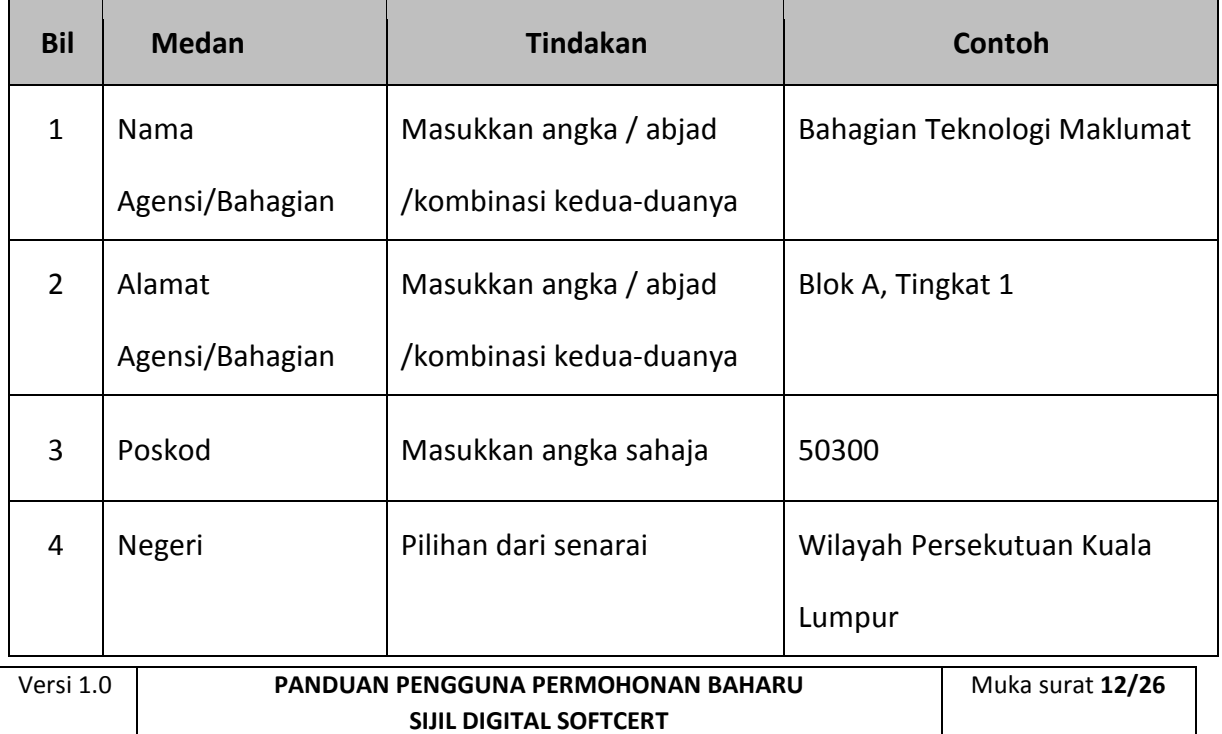

#### **PANDUAN PENGGUNA PERMOHONAN BAHARU SIJIL DIGITAL SOFTCERT**

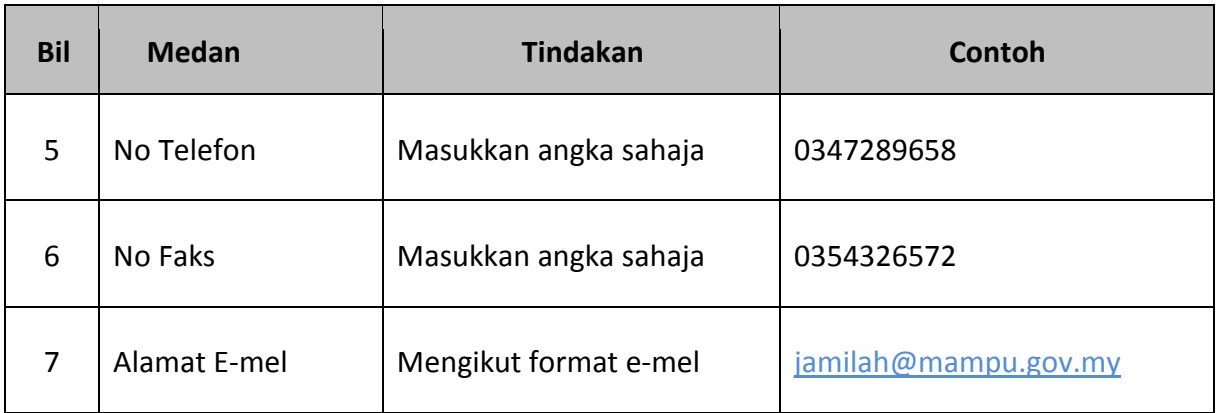

6. Lengkapkan bahagian maklumat berhubung penggunaan Sijil Digital SoftCert pada skrin seperti di bawah:

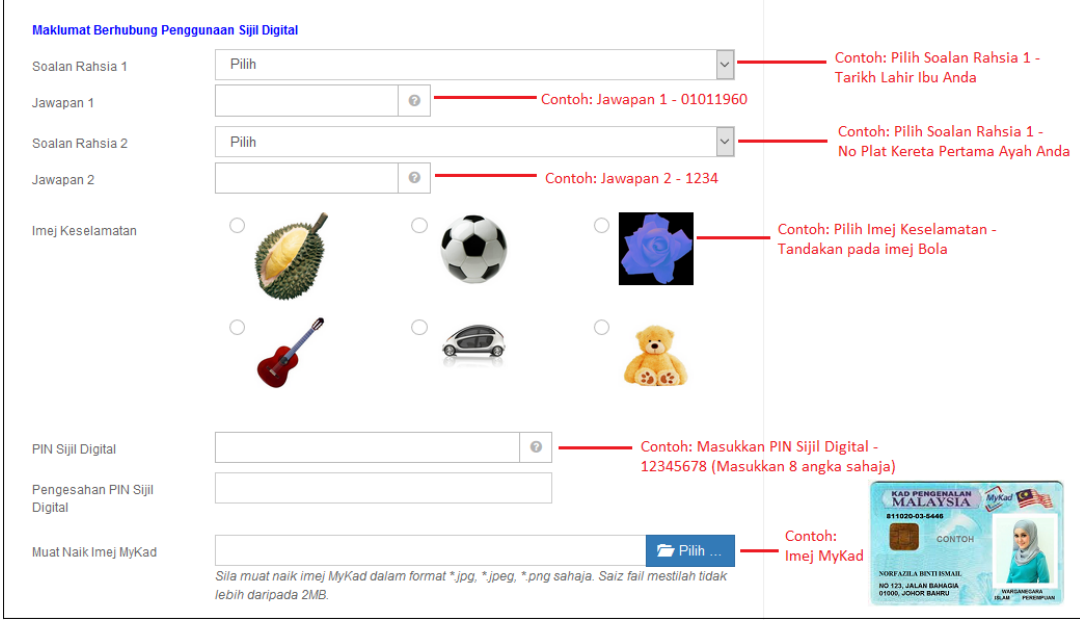

7. Sila rujuk penerangan medan berhubung penggunaan Sijil Digital Softcert seperti berikut.

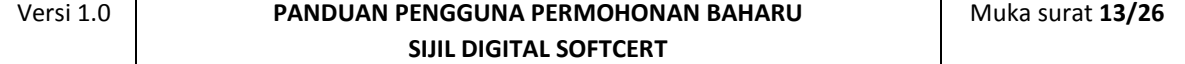

<span id="page-13-0"></span>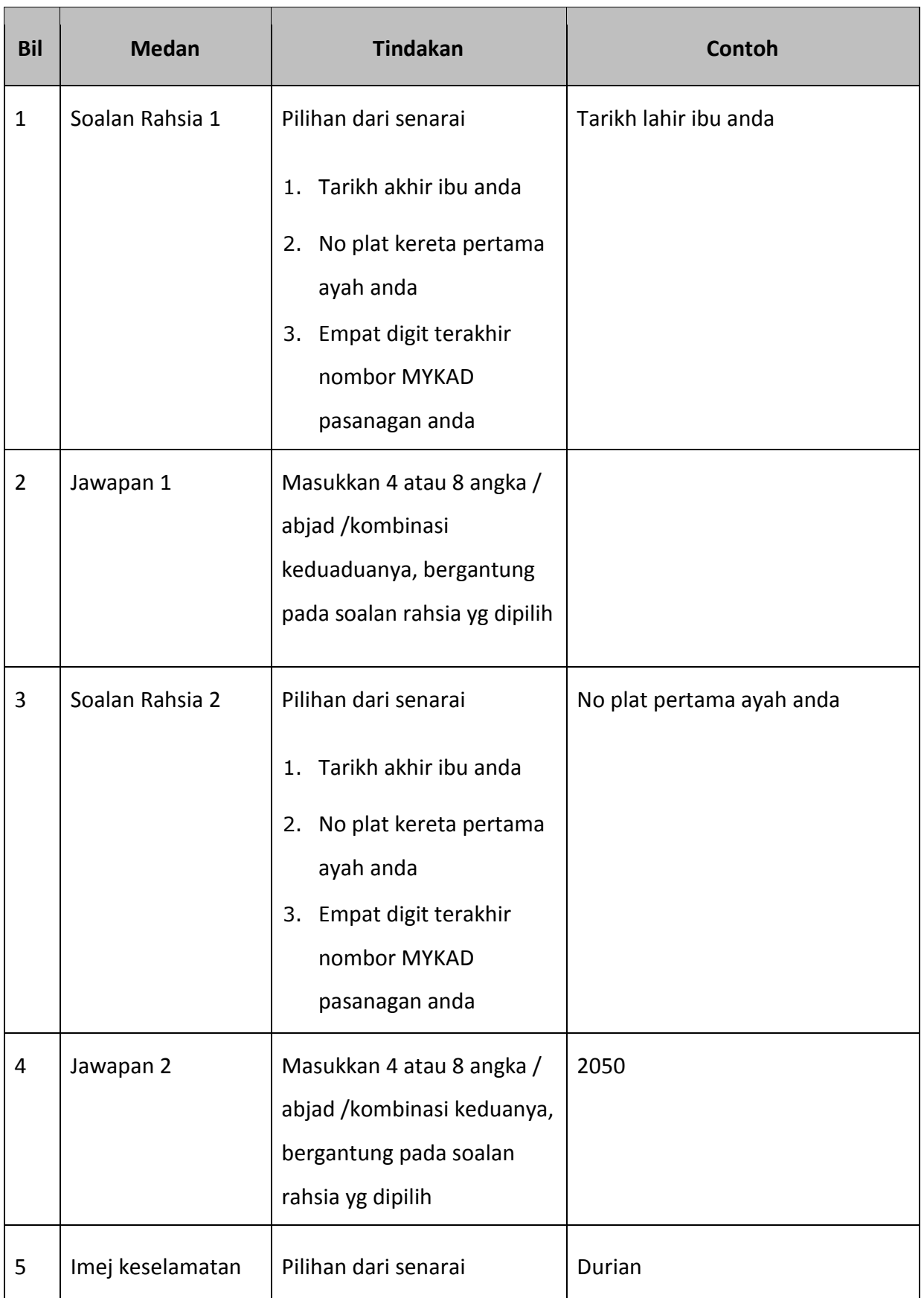

#### **Jadual 2: Keterangan Maklumat Berhubung Penggunaan Sijil Digital SoftCert**

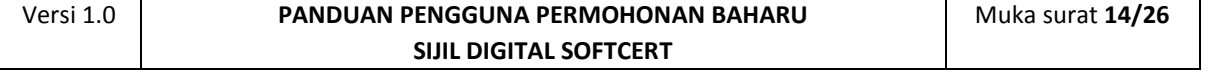

#### **PANDUAN PENGGUNA PERMOHONAN BAHARU SIJIL DIGITAL SOFTCERT**

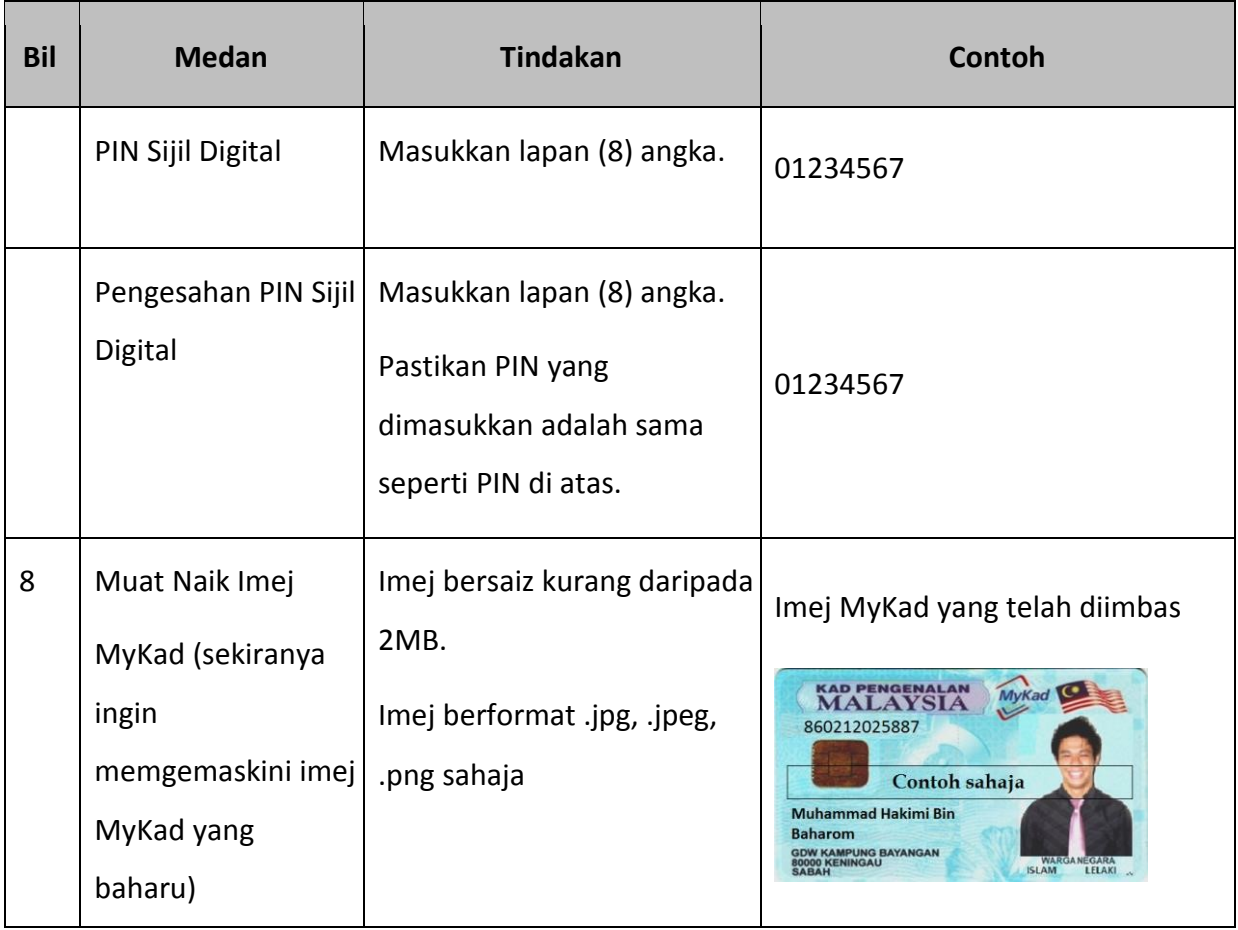

- 8. Sila Sahkan bahawa segala maklumat yang anda beri adalah benar dengan menandakan petak pengesahan.
- 9. Klik [Hantar] untuk menghantar permohonan.

Saya dengan ini mengesahkan bahawa kesemua maklumat yang diberi adalah benar dan tepat serta mematuhi perjanjian langganan sijil digital.

√ Saya, dengan ini memberikan kebenaran kepada Unit Pemodenan Tadbiran dan Perancangan Pengurusan Malaysia (MAMPU) untuk membuat salinan sijil digital dan kunci peribadi (Private Key) saya dan seterusnya menyimpankannya ke dalam Pusat Data MAMPU, sekiranya saya pengguna sijil digital roming atau softcert.

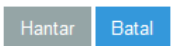

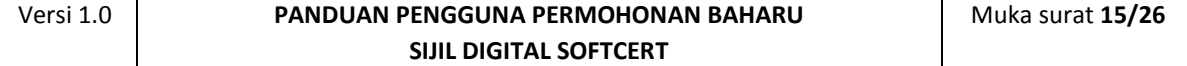

10.Paparan status permohonan akan dipaparkan seperti berikut:

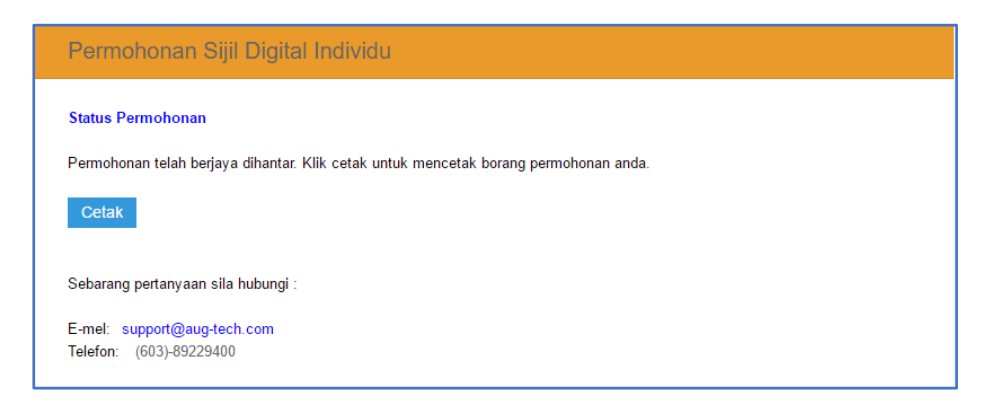

- 11. Klik pautan Cetak untuk melihat paparan Borang Permohonan baharu Softcert anda atau klik [Keluar] untuk keluar.
- 12. Contoh paparan Borang Permohonan Softcert setelah proses

permohonan berjaya:

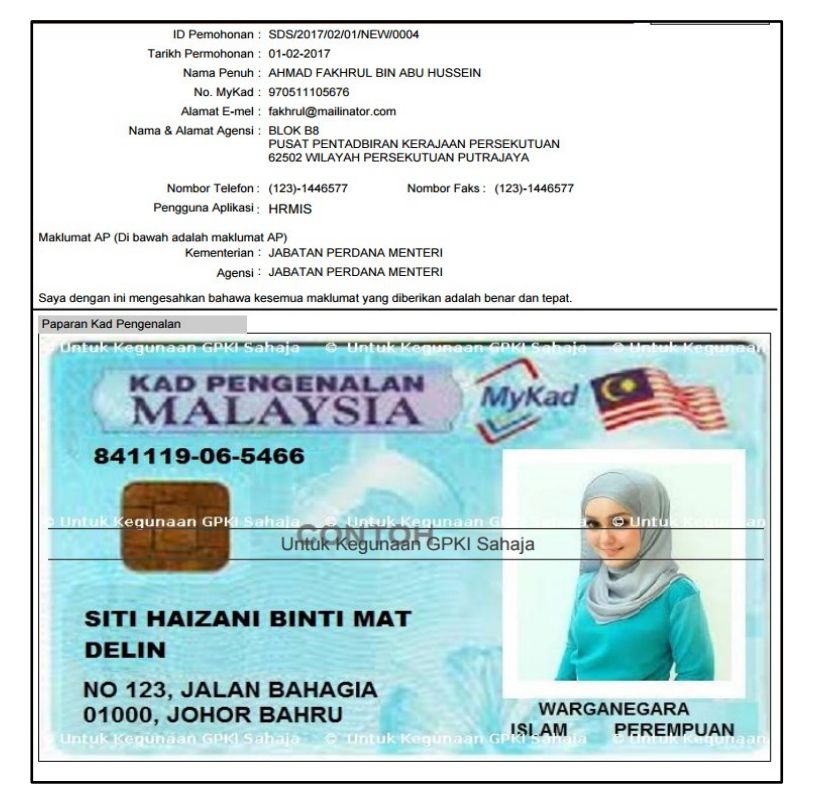

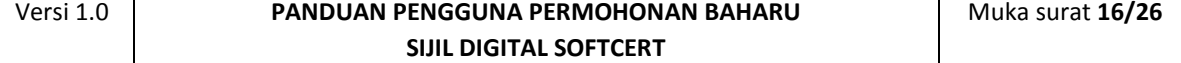

#### <span id="page-16-0"></span>**2.3 NOTIFIKASI E-MEL BAGI PENJANAAN SIJIL DIGITAL**

Notifikasi Penjanaan Sijil Digital akan dihantar kepada pengguna setelah CA/RA memproses permohonan sijil digital.

Langkah-langkah:

- 1. Notifikasi E-mel kepada pengguna akan dihantar untuk memaklumkan Sijil Digital Individu pengguna telah dijana.
- 2. Contoh: E-mel

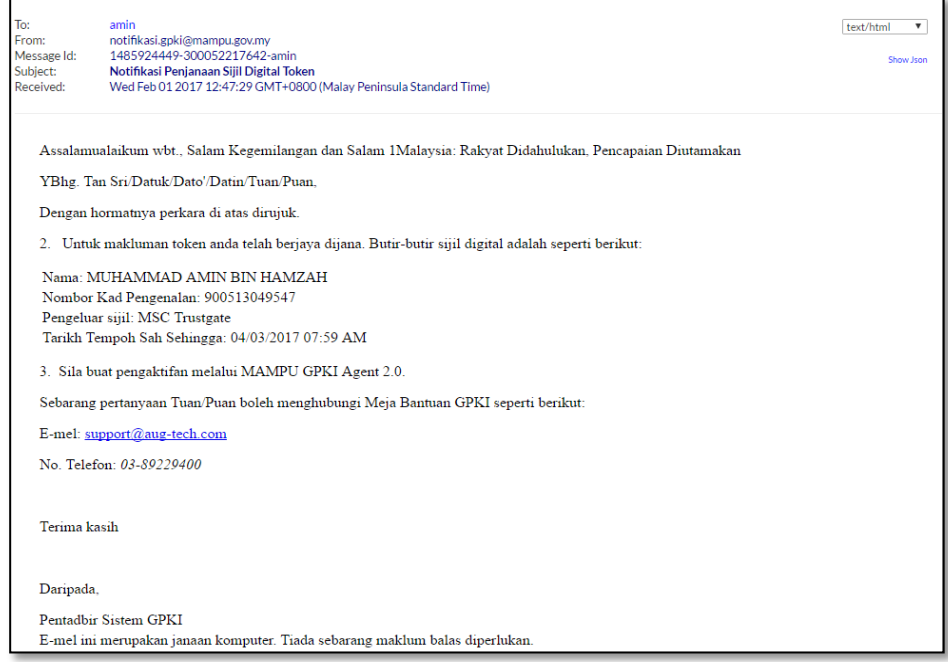

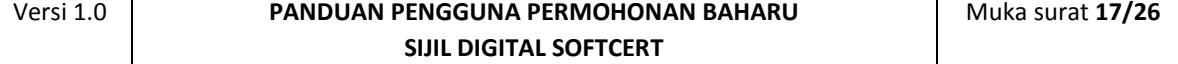

## <span id="page-17-0"></span>**3.0 PENGAKTIFAN SIJIL DIGITAL SOFTCERT**

Fungsi ini membenarkan pengguna untuk mengaktifkan Sijil Digital Softcert yang telah diterima. Fungsi ini juga bertindak untuk menyimpan Sijil Digital Softcert di dalam MAMPU GPKI AGENT 2.0.

#### **Nota:**

- 1. Sila pastikan pengguna telah membuat permohonan baharu Sijil Digital Softcert.
- 2. Pengguna telah menerima notifikasi emel daripada pentadbir sistem GPKI
- 3. MAMPU GPKI AGENT 2.0 telah dimuat turun dan dipasang di komputer pengguna.

Langkah-langkah:

1. Klik pada menu [Pengurusan Soft Certificate/ Roaming] dan klik pada [Pengaktifan Sijil Digital].

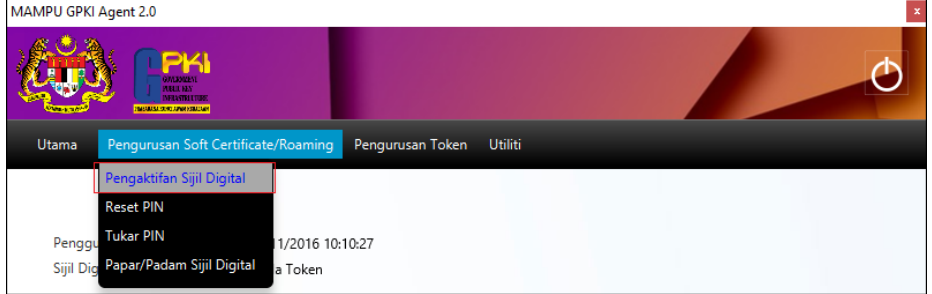

2. Skrin Pengaktifan Sijil Digital akan dipaparkan. Masukkan [No.

MyKad]dan klik butang [Hantar].

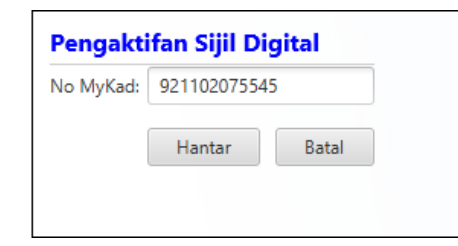

3. Skrin Pengaktifan Sijil Digital untuk pengesahan keselamatan akan dipaparkan.

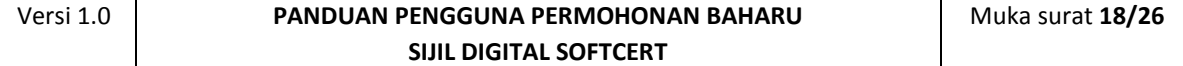

4. Pilih [Soalan Rahsia], masukkan [Jawapan] dan [PIN Sijil Digital].

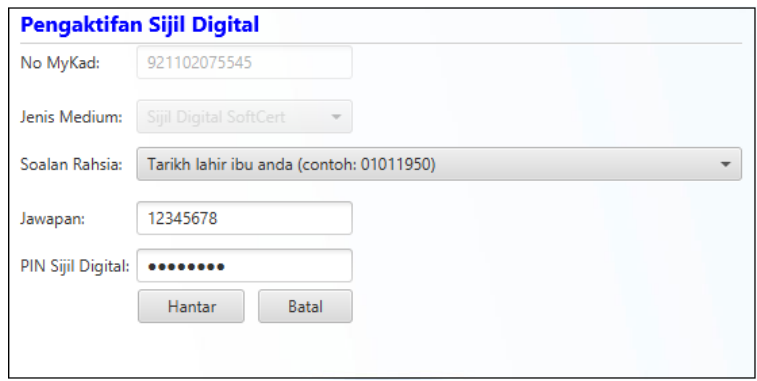

4. Klik [Hantar] untuk mengaktifkan sijil digital.

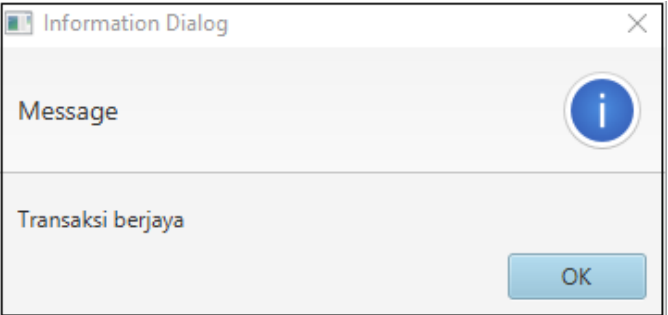

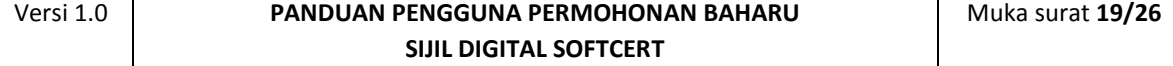

## <span id="page-19-0"></span>**4.0 PENGUJIAN FUNGSI SIJIL DIGITAL**

Fungsi ini adalah bertujuan memastikan Sijil Digital Softcert yang dikeluarkan boleh berfungsi dengan baik. Fungsi yang akan diuji adalah *Signing, Verfying*, *Encrypt* dan *Decrypt.*

Langkah-langkah:

1. Klik pada menu [Utiliti] dan klik pada [Pengujian Medium] > [Pengujian Softcert]

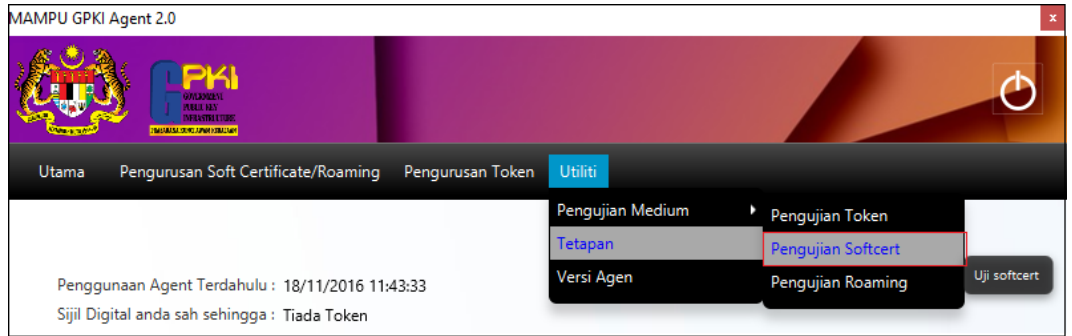

2. Masukkan [No. MyKad], [PIN] dan [Data] untuk pengujian dan klik [Uji].

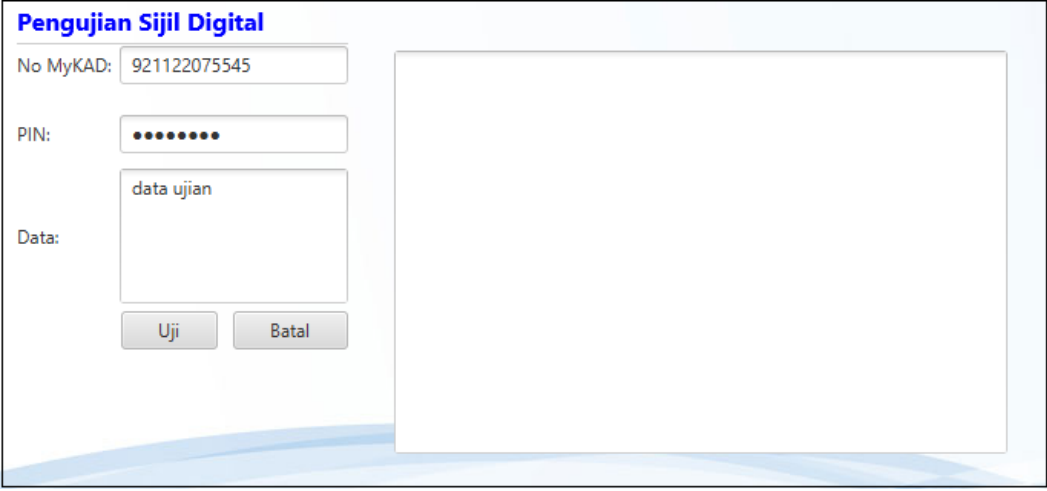

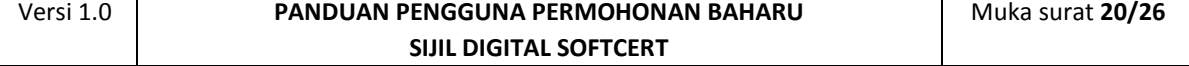

6. Agen akan memaparkan keputusan pengujian seperti berikut:

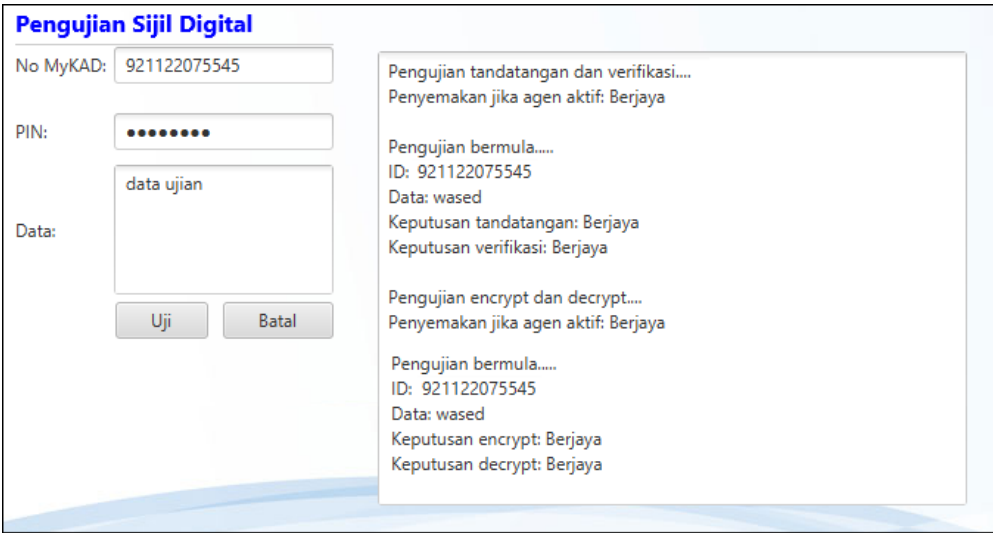

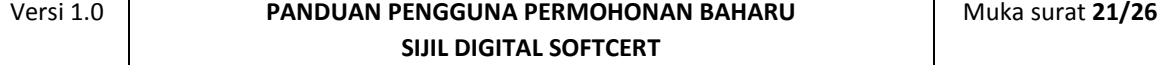

# <span id="page-21-0"></span>**5.0 PAPARAN SIJIL DIGITAL INDIVIDU SOFTCERT**

Fungsi ini membenarkan pengguna untuk untuk melihat paparan maklumat lengkap Sijil Digital Softcert yang telah diaktifkan.

Langkah-langkah:

1. Pastikan MAMPU GPKI AGENT 2.0 masih aktif dan klik pada menu [Pengurusan Soft Certificate/Roaming] kemudian klik pada [Papar/Padam Sijil Sijil Digital]

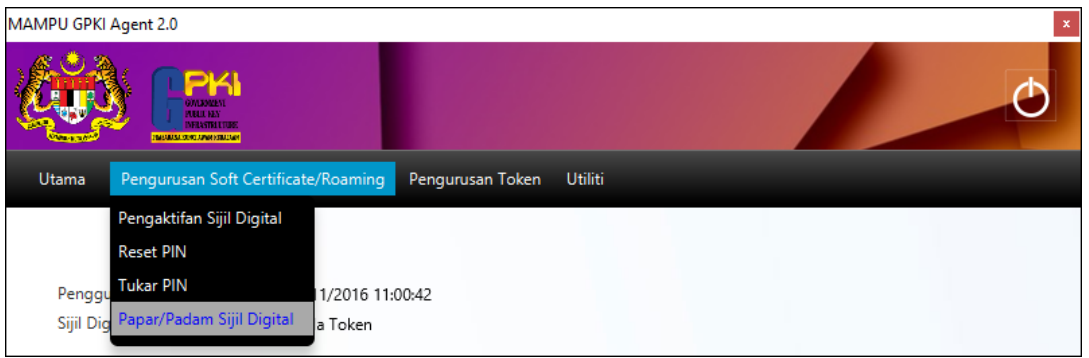

2. Skrin Senarai Sijil Digital akan dipaparkan seperti berikut:

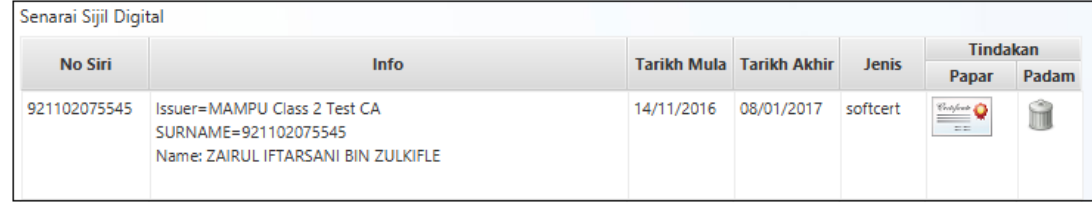

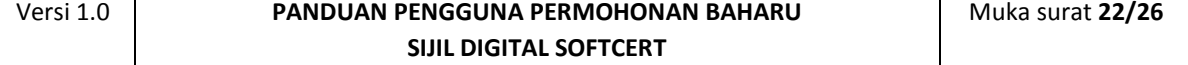

3. Klik pada ikon sijil untuk melihat maklumat lengkap sijil digital.

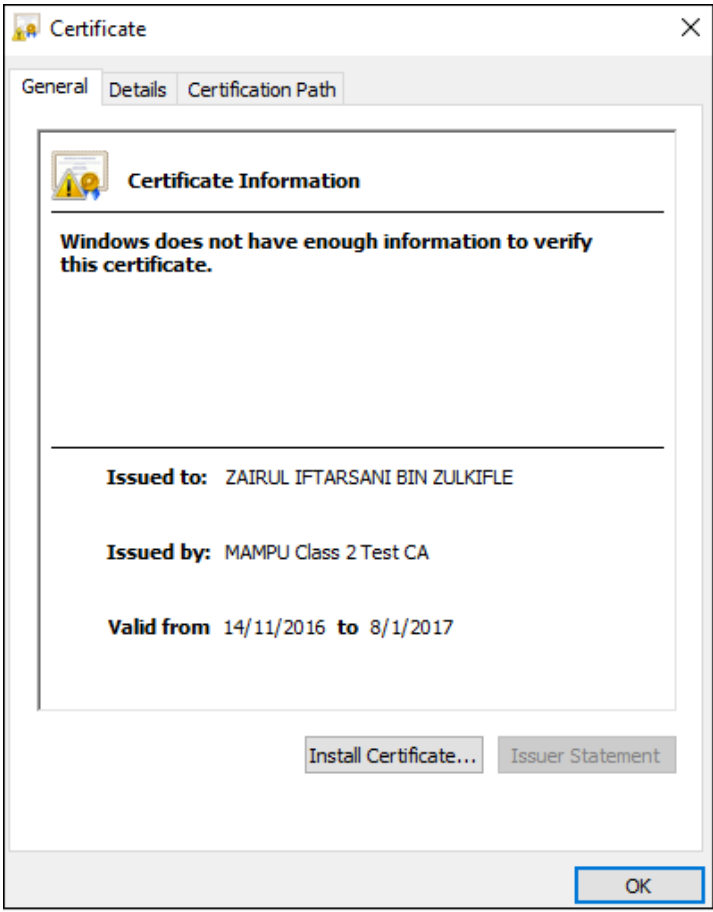

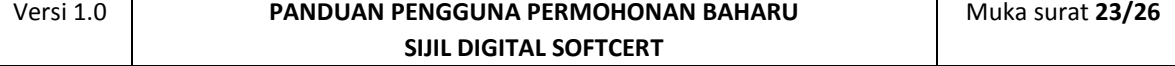

# <span id="page-23-0"></span>**6.0 MUAT TURUN SIJIL DIGITAL SOFTCERT**

Fungsi ini membenarkan pengguna untuk memuat turun Sijil Digital Softcert bagi kegunaan aplikasi ICT Kerajaan. Fungsi ini boleh didapati di Portal GPKI.

Langkah-langkah:

1. Pada Portal GPKI, klik pada menu [Perkhidmatan] > [Pengurusan Sijil Digital Individu].

MAKLUMAT AM **MUAT TURUN** PENGURUSAN SIJIL DIGITAL PELAYAN PENGURUSAN PENTADBIR PERMOHONAN SIJIL DIGITAL INDIVIDU PENGURUSAN SIJIL DIGITAL INDIVIDU  $(SSL)$ \* Kemaskini Profil Pengguna Permohonan Siiil Digital Individu **A** Permohonan Pelantikan **C** Permohonan Sijil Digital Pelayan A Muat Turun Sijil Digital Softcert ● Permohonan Pembatalan Siiil Digital Cetak Kembali Borang Permohonan Individu **O** Semak Status Sijil Digital Pelayan A Muat Naik Borang Permohonan 4. Tukar PIN Siiil Digital Softcert/Roaming **O** Semak Status Sijil Digital Individu Kemaskini Penerimaan SSI 4. Reset PIN Siiil Digital Softcert/Roaming **Q** Carian Pentadbir Panduan Penjanaan CSR Pengesahan Penerimaan Token **\*** Pengujian Fungsi PKI **El Panduan Pemasangan SSL Q** Semakan Domain

Klik pada [Muat Turun Sijil Digital Softcert].

2. Skrin Muat Turun Sijil Digital akan dipaparkan seperti berikut:

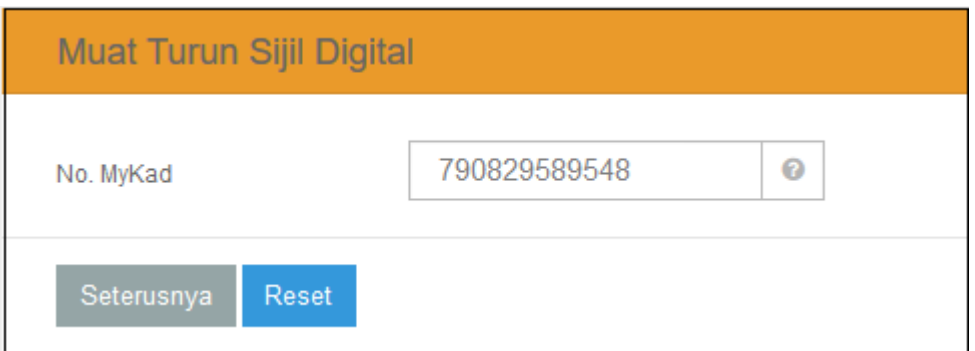

- 3. Masukkan [No. MyKad] dan klik [Seterusnya].
- 4. Sistem akan memaparkan imej keselamatan yang telah dipilih semasa permohonan sijil digital.

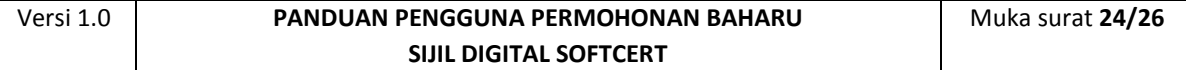

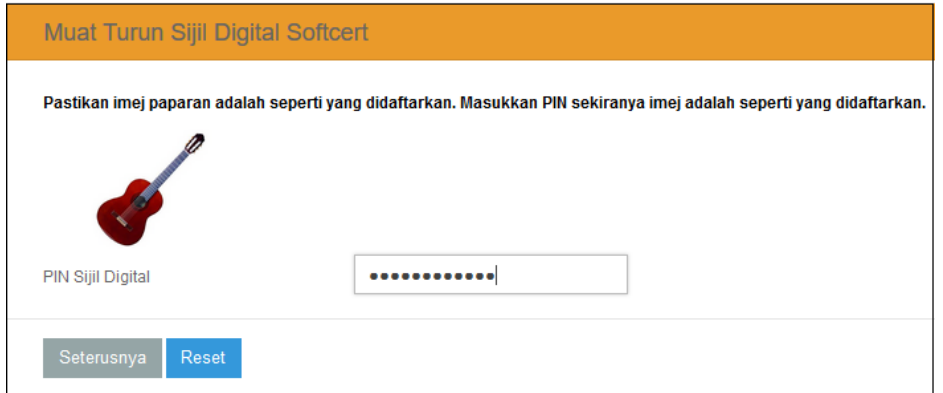

- 5. Pastikan imej keselamatan yang dipaparkan adalah sama seperti yang dipilih semasa permohonan sijil digital. Sekiranya imej keselamatan tidak sama sila klik [Reset] untuk kembali ke skrin sebelumnya. Sekiranya imej keselamatan sama, masukkan [PIN Sijil Digital] dan klik [Seterusnya].
- 6. Sistem akan memaparkan maklumat lengkap sijil digital Softcert seperti berikut:

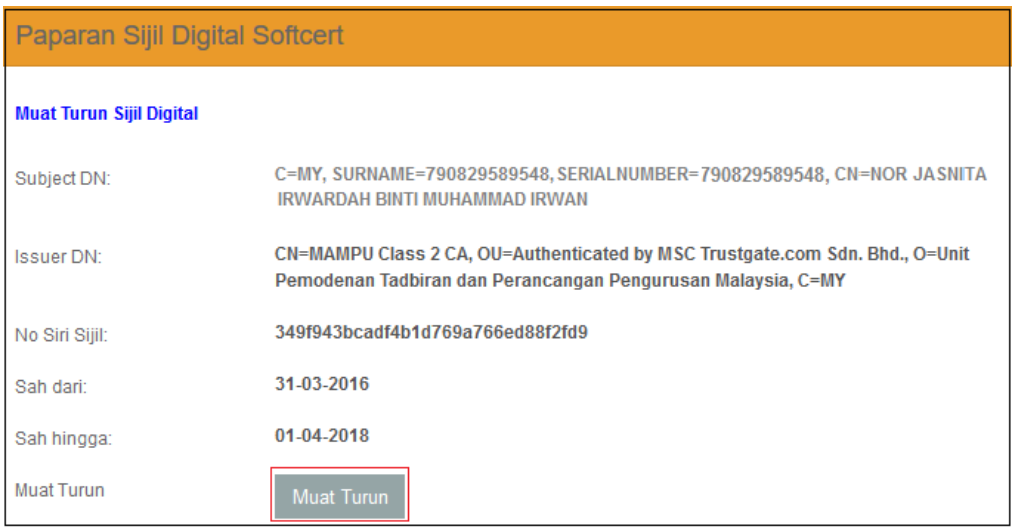

- 7. Klik [Muat Turun] untuk muat turun sijil digital Softcert.
- 8. Sistem akan memaparkan skrin muat turun bergantung kepada pelayar (*browser*) yang digunakan. Contoh di bawah adalah daripada *browser* Mozila Firefox.

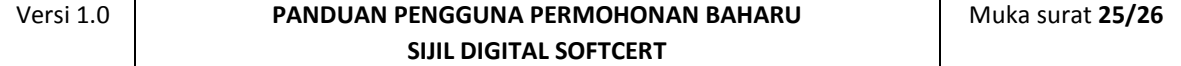

#### **PANDUAN PENGGUNA PERMOHONAN BAHARU SIJIL DIGITAL SOFTCERT**

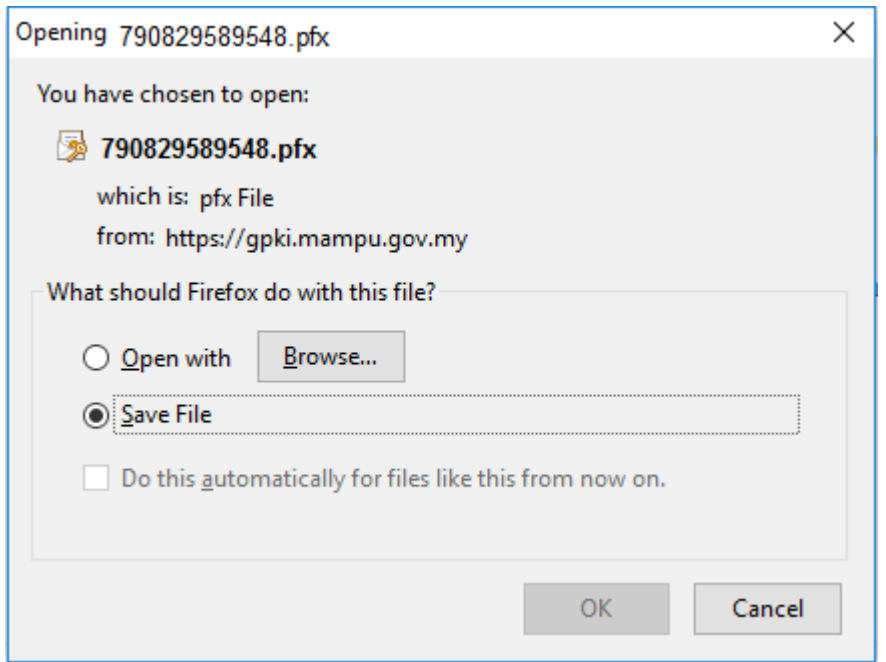

9. Pilih [Save File] dan klik [OK] untuk menyimpan sijil digital di dalam komputer. Sijil digital akan disimpan di dalam folder Download. Contoh sijil digital yang telah dimuat turun seperti berikut:

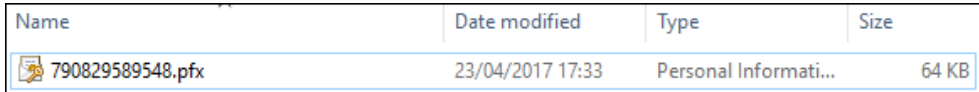

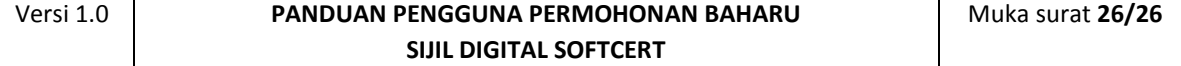